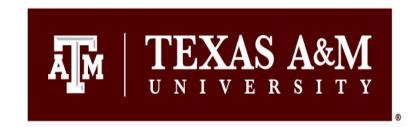

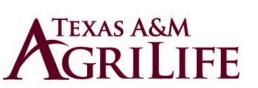

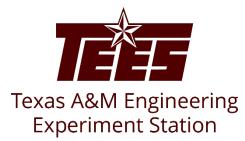

1

# **COI Discloser's Guide**

Research Security and Export Controls Office Division of Research

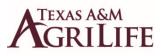

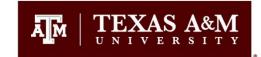

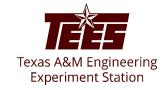

# **Introduction**

This guide shows how to perform "Discloser" activities in the Huron system to identify potential conflicts and to ensure that actual conflicts are properly managed.

The **Disclosure Profile** is the focal point of the Huron system for the discloser. It provides a summary of a discloser's interests and other outside activities.

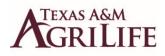

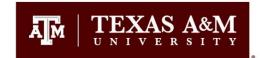

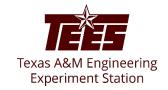

### **Navigation and Basic Tasks (Dashboard)**

To log in, please click <u>here</u> or copy and paste the following link in your web browser to log in using your SSO credentials: <u>https://tamu.huronresearchsuite.com/</u>

When you first log in, you will be on your Dashboard, which is the starting point for finding items and performing many basic tasks.

| Dashboard                                | Admin       | COI                  | Settings     |                    |                   |                 |             |
|------------------------------------------|-------------|----------------------|--------------|--------------------|-------------------|-----------------|-------------|
| Page for                                 |             |                      |              |                    |                   |                 | 😮 Help      |
| -                                        | My Inbox    | My Reviews           |              |                    |                   |                 |             |
| Recently Viewed                          | My Inbox    |                      |              |                    |                   |                 |             |
| DP0000267<br>Disclosure P.               | Filter by 🔞 | ID   Enter te        | xt to search | <b>۹</b> + Add Fi  | lter 🗙 Clear All  |                 | \$          |
|                                          | ID          | Name                 |              | Date Created       |                   | State           | Coordinator |
| EXE0000009: BOR                          | DP0000026   | 7 Disclosure Profile |              | 12/18/2021 2:35 AM | 5/24/2022 8:34 AM | Action Required |             |
| Approval Sr<br>COI Central               | EXE000000   | 02 TEST              |              | 5/16/2022 2:42 PM  | 5/16/2022 2:42 PM | Pre-Submission  |             |
| Administration: COI 🖈<br>Central Actions | 2 items     |                      |              | ∢ page 1 of 1 ▶    |                   |                 | 25 / page   |

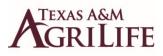

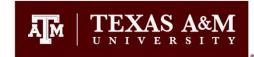

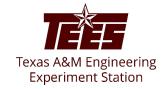

#### To find key items

From your Dashboard, you will see:

My Inbox: Items that require you to take action.

- My Reviews: Items assigned to you to review if you are a reviewer. These are a subset of the items in "My Inbox".

**Recently Viewed:** 

Recent: The last several items you viewed. Scroll through this list to find an item you worked on recently.

Pinned: You can pin the items in the Recently Viewed section for quick and easy access. This is where those pinned items are listed.

Personalize Table: You can alter the tables displayed on the dashboard by using the Personalize Table gear icon.

| Dashboard                                    | Admin                                               | COI Settin                 | ıgs                                     |                                        |                                   |             | Add Filter                                                                                                    |
|----------------------------------------------|-----------------------------------------------------|----------------------------|-----------------------------------------|----------------------------------------|-----------------------------------|-------------|----------------------------------------------------------------------------------------------------|
| Page for                                     |                                                     |                            |                                         |                                        |                                   | 😮 Help      |                                                                                                    |
| Recently Viewed     Recent Pinned            | My Inbox My Re                                      |                            |                                         |                                        |                                   |             | Personalize Table 3                                                                                                    |
| DP0000267<br>Disclosure P.                   | Filter by 😢 ID                                      | Enter text to search       | Date Created                            | ter X Clear All                        | State                             | Coordinator | geticonAsLink $\uparrow$ D     D $\uparrow$ Name $\uparrow$ Date Created $\uparrow$ Date Modified $\uparrow$ State $\uparrow$ |
| EXE0000009: BOR<br>Approval<br>_ COI Central | <ul> <li>DP00000267</li> <li>EXE00000002</li> </ul> | Disclosure Profile<br>TEST | 12/18/2021 2:35 AM<br>5/16/2022 2:42 PM | 5/24/2022 8:34 AM<br>5/16/2022 2:42 PM | Action Required<br>Pre-Submission |             | Coordinator                                                                                                    |
| Administration: COI 🔗 Central Actions        | 2 items                                             |                            | ✓ page 1 of 1 ▶                         |                                        |                                   | 25 / page   | Refresh Data Every: 60 seconds Export to CSV                                                                                  |

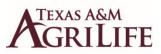

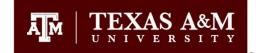

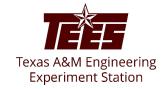

#### How to Update your Disclosure Profile

1. On your Dashboard, click on the **Disclosure Profile** task to access the disclosure profile form.

| Dashboard                                | Admin          | COI                          | Settings     |                    |                   |                 |             |
|------------------------------------------|----------------|------------------------------|--------------|--------------------|-------------------|-----------------|-------------|
| age for                                  |                |                              |              |                    |                   |                 | 😯 Help      |
|                                          | My Inbox My    | Reviews                      |              |                    |                   |                 |             |
| Recently Viewed                          | My Inbox       |                              |              |                    |                   |                 |             |
| DP00000267                               | Filter by 😧 ID | <ul> <li>Enter te</li> </ul> | xt to search | Add Filte          | Clear All         |                 | \$          |
| Disclosure P.                            | ID             | Name                         |              | Date Created       | ▼ Date Modified   | State           | Coordinator |
| EXE0000009: BOR Approval                 | DP00000267     | Disclosure Profile           |              | 12/18/2021 2:35 AM | 5/24/2022 8:34 AM | Action Required |             |
| COI Central                              | EXE0000002     | TEST                         |              | 5/16/2022 2:42 PM  | 5/16/2022 2:42 PM | Pre-Submission  |             |
| Administration: COI 🖈<br>Central Actions | 2 items        |                              |              | ✓ page 1 of 1 ▶    |                   |                 | 25 / page   |

Note: You need to update your profile if your Disclosure Profile is in the <u>Action Required</u> state.

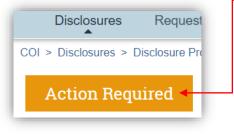

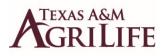

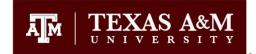

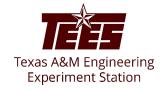

The **Disclosure Profile** is the focal point of the Huron system for the discloser. It provides a summary of discloser's interest and everything that was disclosed previously.

As a discloser, you need to record your interests in the Huron system. You will receive an e-mail notification when you need to disclose your interests in the system. You can either click the link in the e-mail notification or go to your Disclosure Profile in the Huron application to disclose your interest. You can refer to the <u>Instruction Center</u> in the Disclosure Profile to see the required action and the reason for that action.

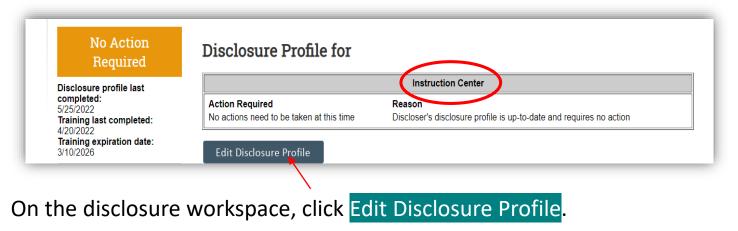

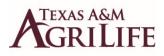

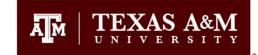

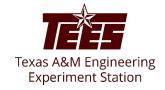

- 1. Carefully read the information provided on the Instructions and Policies section.
- 2. Click **Continue** to move to the next page.

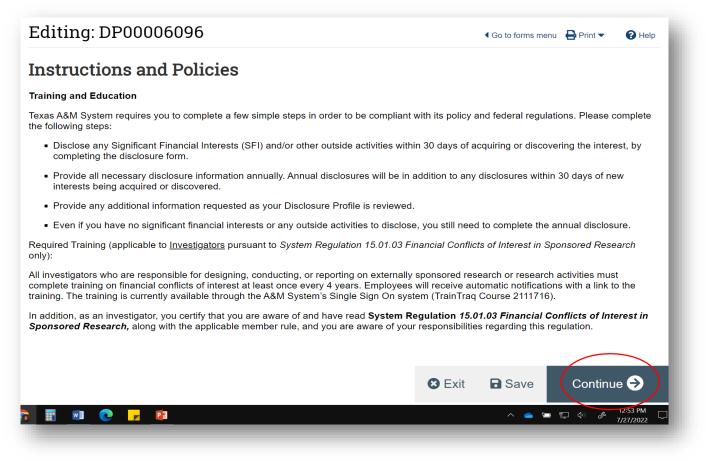

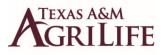

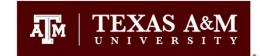

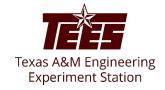

- If you **<u>do not</u>** have anything to disclose:
- 1. Please check no to question #1 and proceed with the remaining questions.
- 2. Click **<u>Continue</u>** to go to TAMU Additional Info section.

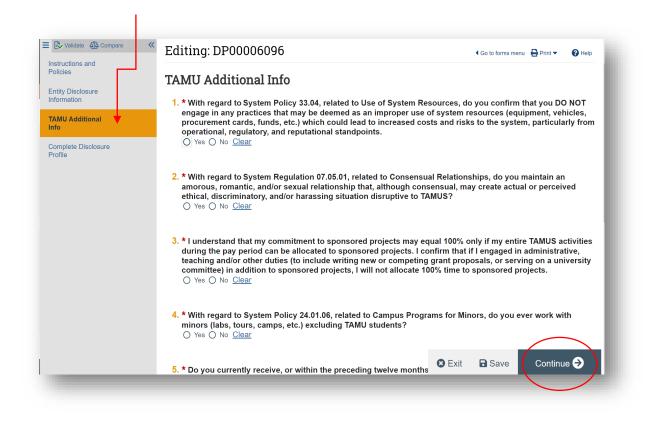

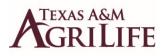

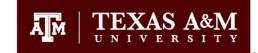

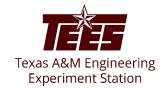

3. After you have responded to all the additional questions, please click the **<u>Complete</u> <u>Disclosure Profile Update</u>** button and carefully read the cer<u>tifications</u> before clicking OK.

| Image: Compare Compare | Complete Disclosure Profile Update | * Editing: DP000 | If this is related to a DOE project then the following certification applies:<br>I understand that this Disclosure is required to obtain funding from the U.S. Government. Lertify to the best of my knowledge and belief<br>that the information contained in this Disclosure Statement is true, complete, and accurate. Lunderstand that any false, fictilitous, or<br>fraudulent information, misrepresentations, hair-juntis, or omissions of any material fact, may subject me to criminal, civil or administrative |
|----------------------------------------------------------------------------------------------------|------------------------------------|------------------|----------------------------------------------------------------------------------------------------|
|                                                                                                    |                                    | -                |                                                                                                    |

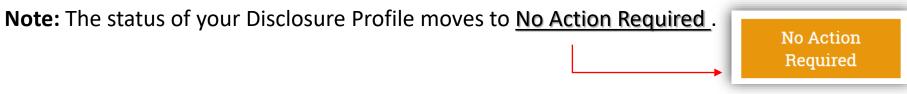

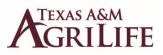

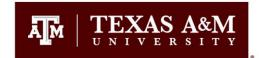

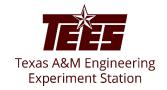

#### - If you do have something to disclose:

- If you have any outside activities to disclose, please check yes to question #1 and skip to question #3. You will be directed to the applicable entity disclosure type in #2 based on your responses to all questions beginning with #3.
- 2. After responding to all the questions, please go back to questions #2 and Click Add in the entity disclosures section.
- 3. To add an entity, you have three options:
  - **Type the name** of the entity in the box and automatically the entity options will appear.

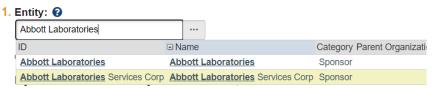

- **Click on the browse button** to add the entity from a pre-populated list of organizations.

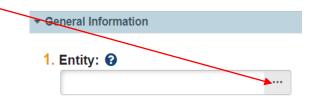

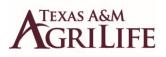

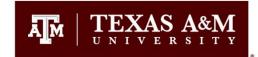

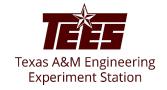

- If you cannot find the entity in the list of organizations, you can add it by clicking on the other browse button.

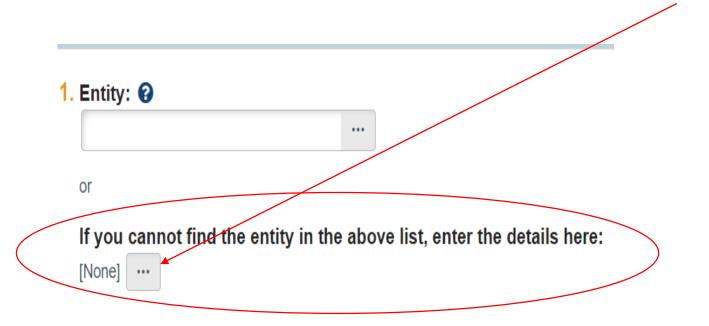

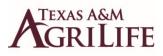

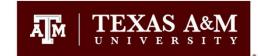

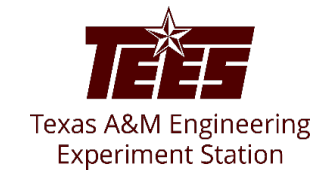

4. Proceed answering the remaining questions and click **OK** to add the entity disclosure or click **OK and Add Another** to add another entity disclosure.

5. Click **Continue** to proceed to the next section (TAMU Additional Info).

6. Answer the TAMU Additional Info questionnaire and click Continue to go to the Complete Disclosure Profile page.

7. **IMPORTANT!!** Click Complete Disclosure Profile Update and carefully read the certifications before clicking OK.

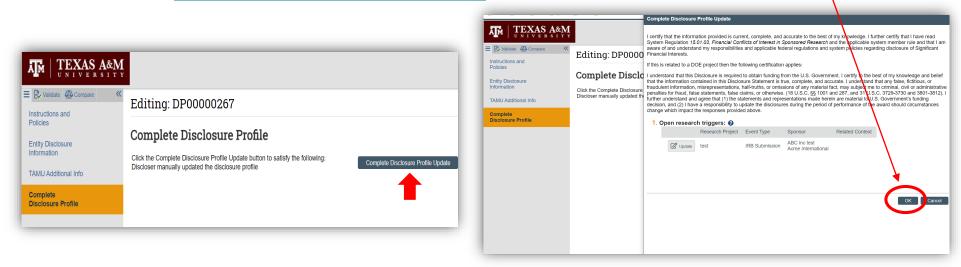

Note: Once your Disclosure Profile has been completed/updated, the disclosure status moves to <u>No Action Required</u>.

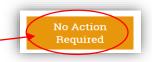

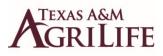

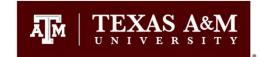

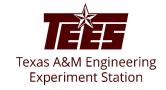

## How to Respond to a Clarification Request

If a reviewer has questions or requires you to provide additional information about your disclosure profile or pre-approval request, you will receive an e-mail notification indicating this. Review the request details and then respond to the request. Depending on the request, you may need to update your **Disclosure Profile** or your **Pre-Approval Request**. Log in to the Huron system and navigate to your disclosure profile to respond to the clarification request.

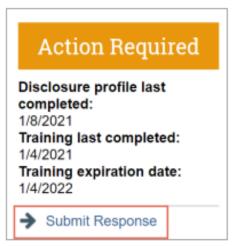

1. On the disclosure workspace, click Submit Response.

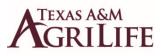

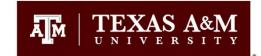

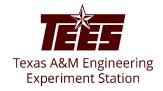

2. Click **Update** next to the request you are responding to.

Note: There may be multiple clarification requests outstanding at the same time.

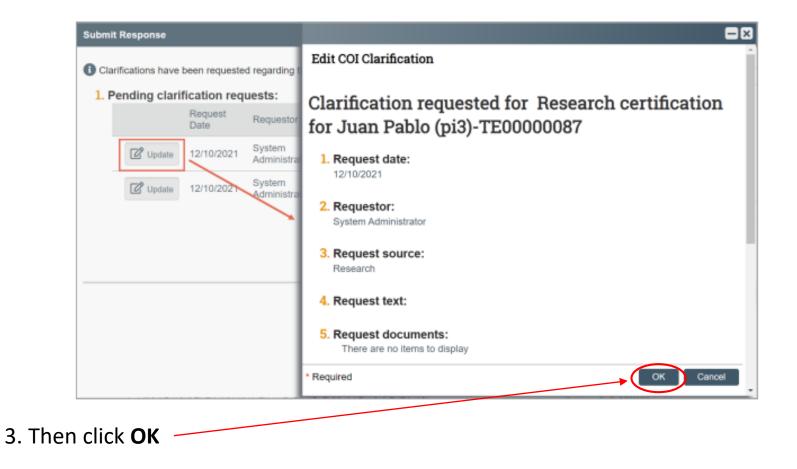

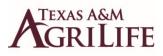

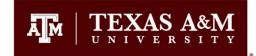

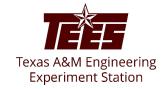

4. In the **Request** text field, review the request sent by the reviewer.

5. Review any attached documents.

6. In the **Response** text field, **type your response** to the reviewer and click **OK**. You can also attach documents that explain your response.

**Note:** If you responded to the reviewer's request in a document, you can add the document in the Response documents field.

7. Click **OK**.

After you have responded to all outstanding clarification requests, your **Instruction Center** will be updated accordingly. If your disclosure profile is in a **No Action Required** state, you can log off the system.

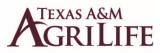

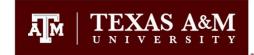

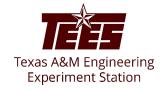

#### To view your Disclosure history

From the disclosure profile workspace (under the COI tab), click the **History** tab.

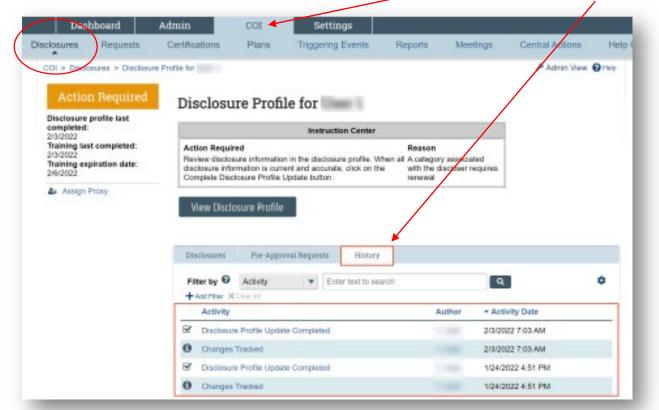

The History tab lists the activities performed on a disclosure profile including any comments, attachments added, or disclosure profile updates.